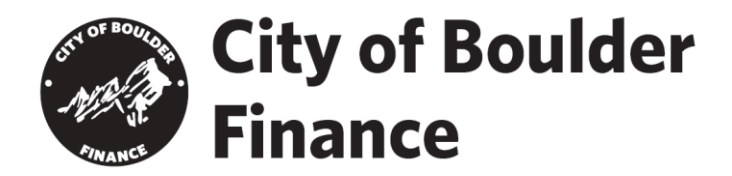

## PROCESS FOR CREATING A THIRD PARTY TAX PREPARER APPLICATION AND WEB LOGON

- 1. On or after February 10, 2020, go to https://boulderonlinetax.gentaxcpc.net/TAP/and click on "Complete A Tax Preparer Application".
- Q Search our online services

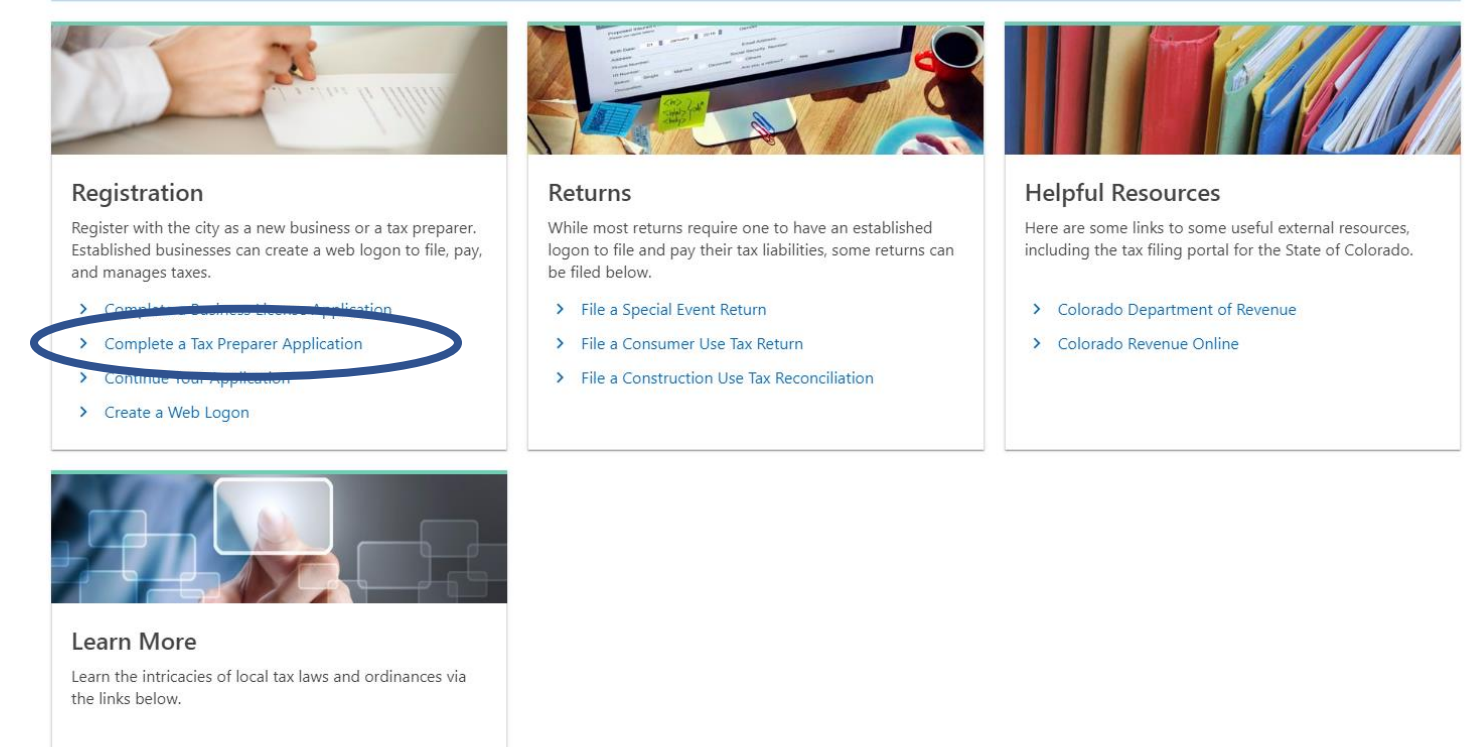

> Verify a Sales Tax License

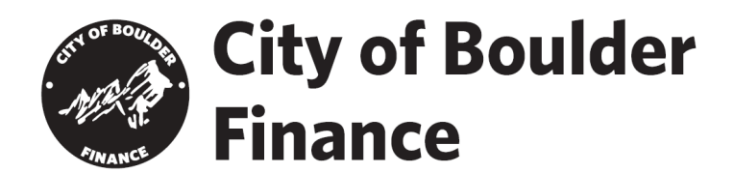

- 2. Complete the Application process. The city will review and approve the application within two business days (but likely much faster).
- 3. After the application has been approved by the city, you will be able to login to your account on *Boulder Online Tax* and begin the process of getting connected to all of your clients in the system. Login to your Tax Preparer account and then click on the "More" link:

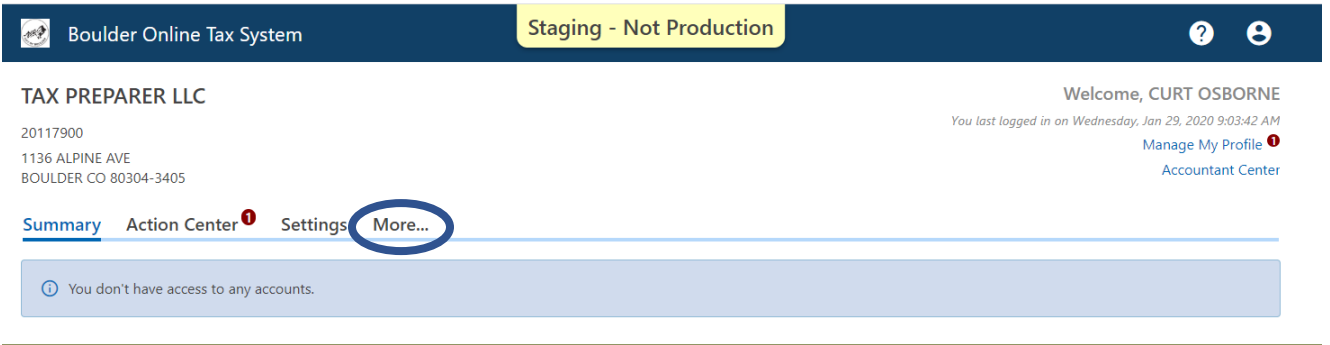

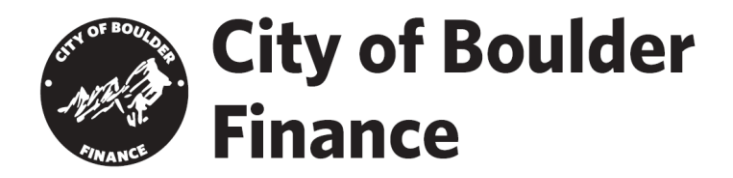

4. Clicking on the "More" link will bring you to this primary dashboard page. Click on "Request Access to a Taxpayer" if you want to gain access to your clients' accounts on *Boulder Online Tax*.

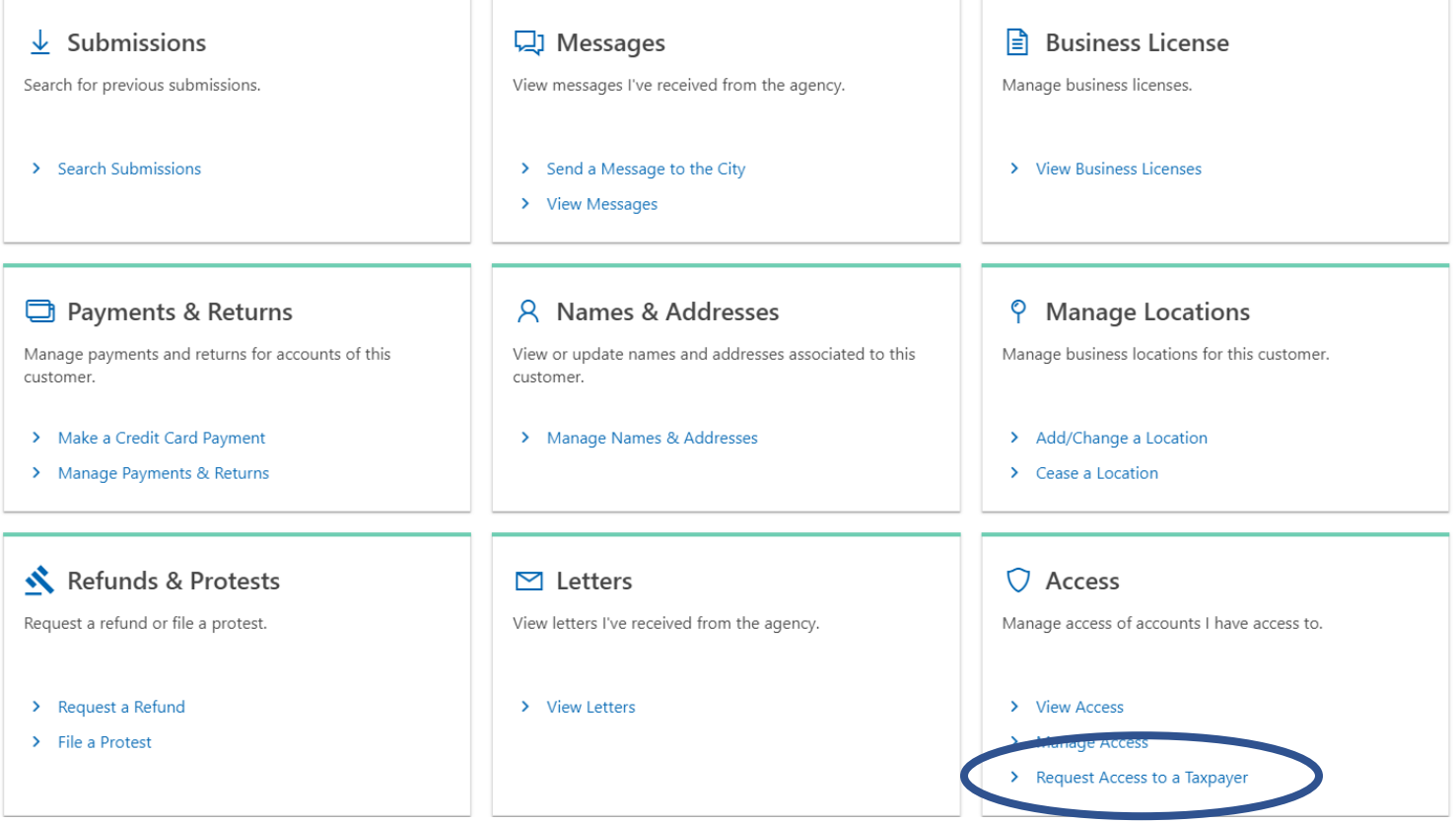

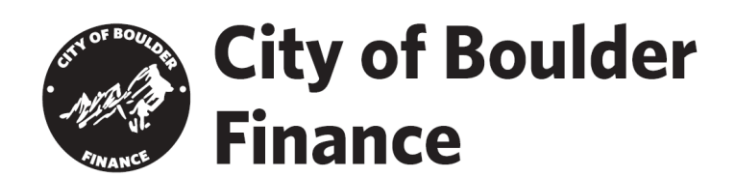

5. You will need your client's FEIN or SSN and their Business Legal Name in order to request access to their accounts and to link their account with your Tax Preparer account.

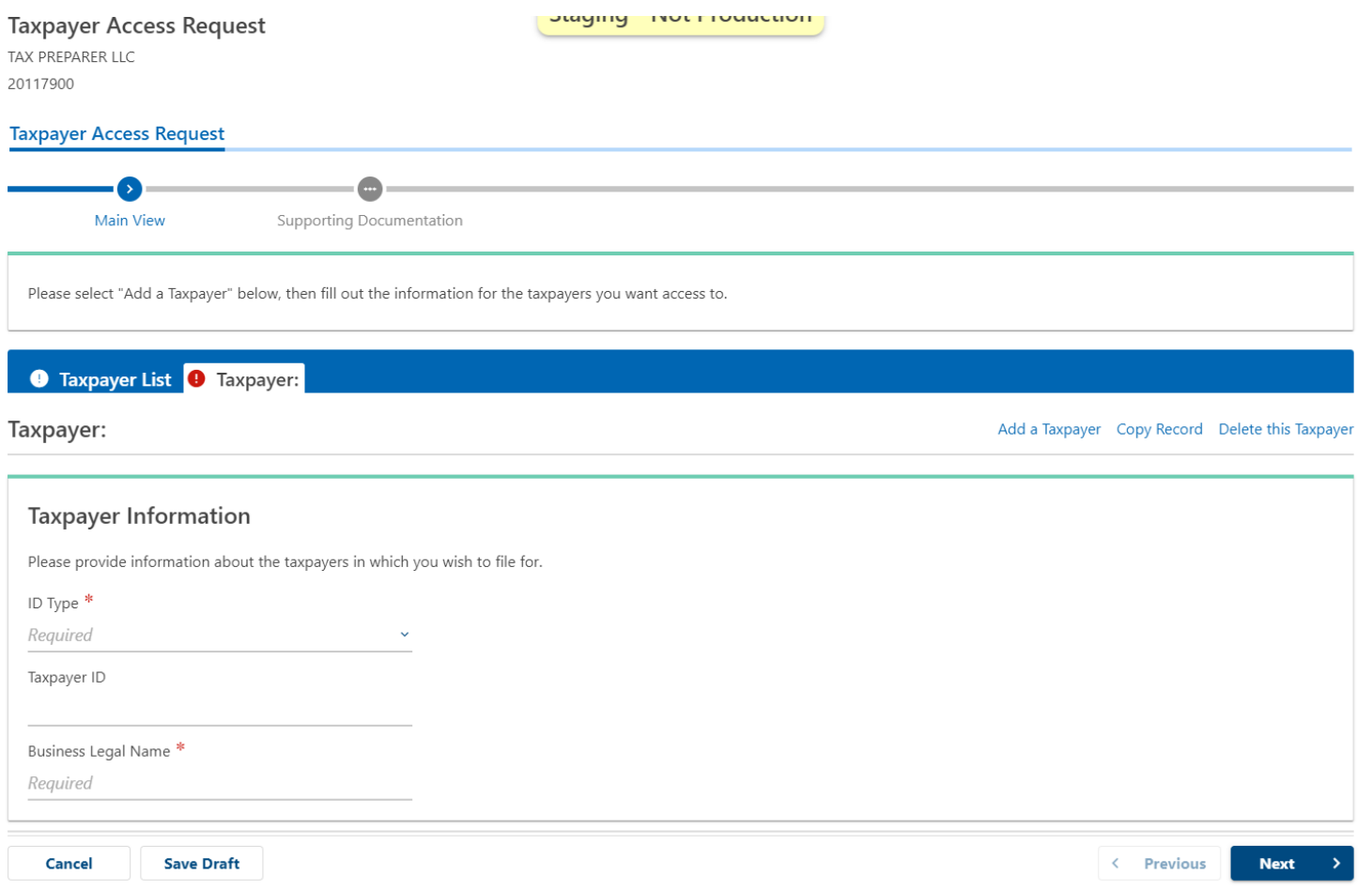

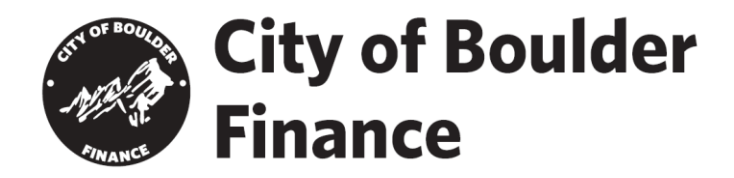

6. After linking up all of your clients' accounts, you can click on "Manage My Profile" then on the "More" link within the Profile page, then click on the "Manage Secondary Logons" in order to assign access to client accounts to members of your compliance and tax preparation staff.

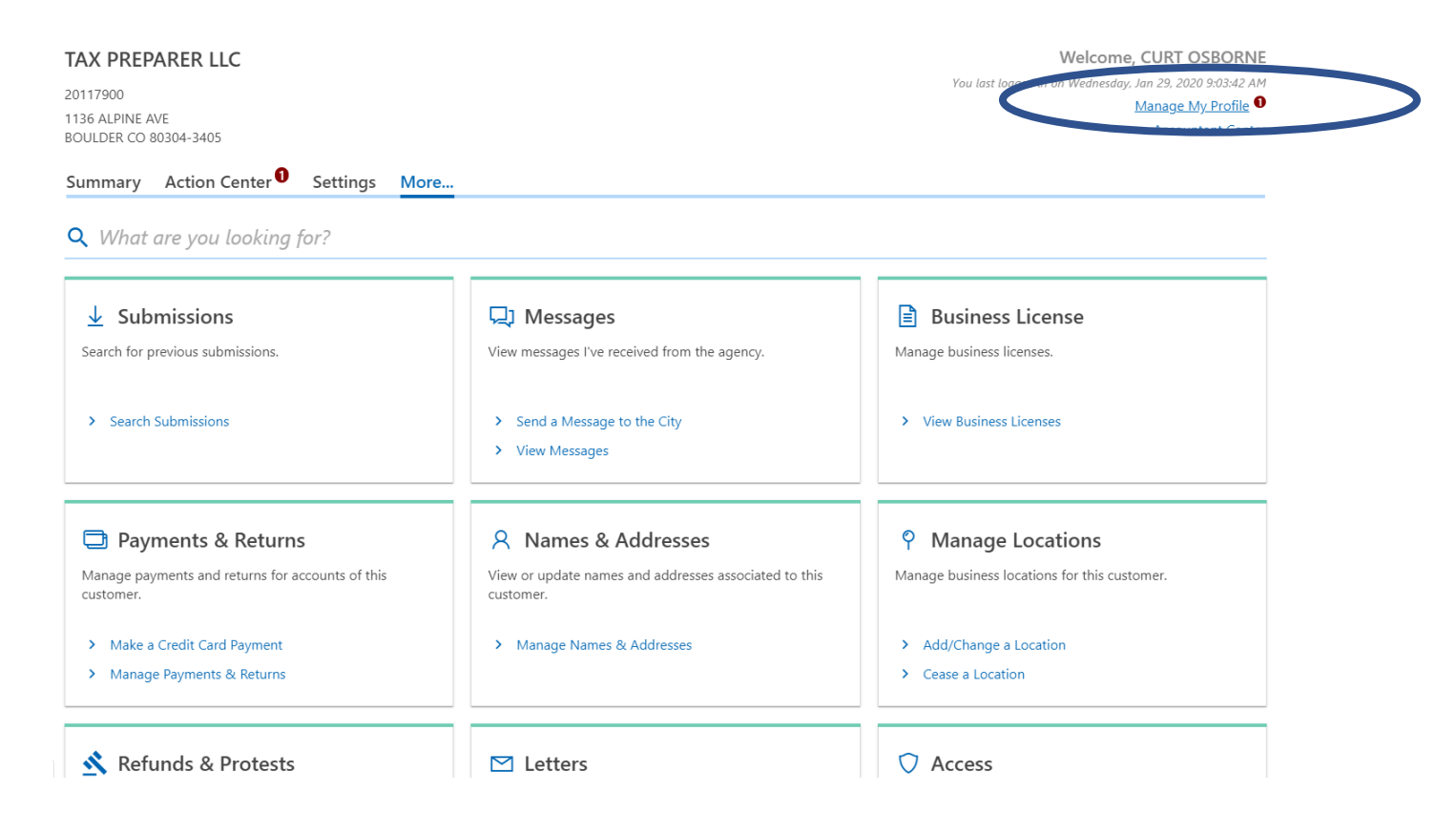

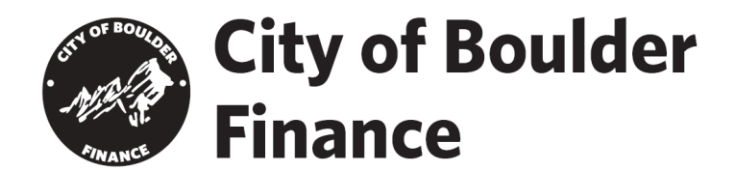

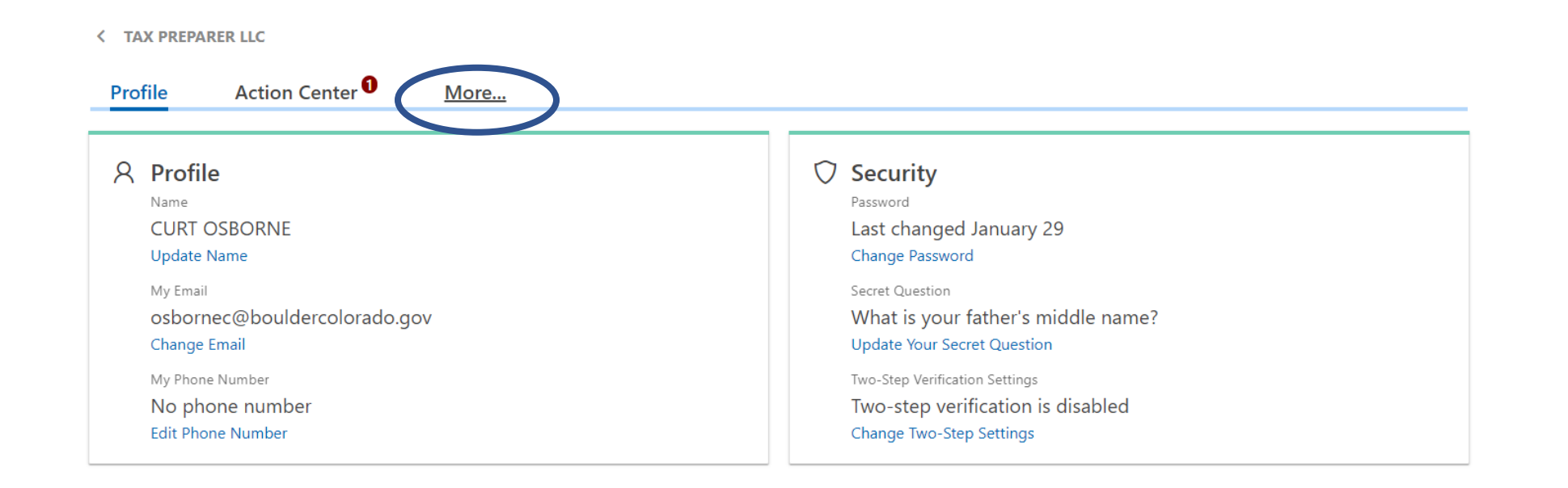

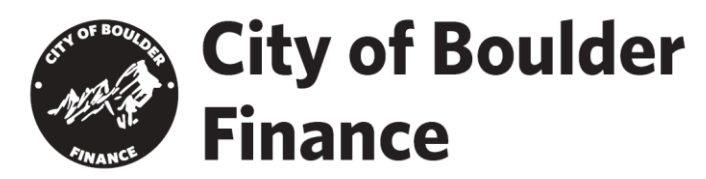

**b** Activity

> View Activity

View my activity on e-Services.

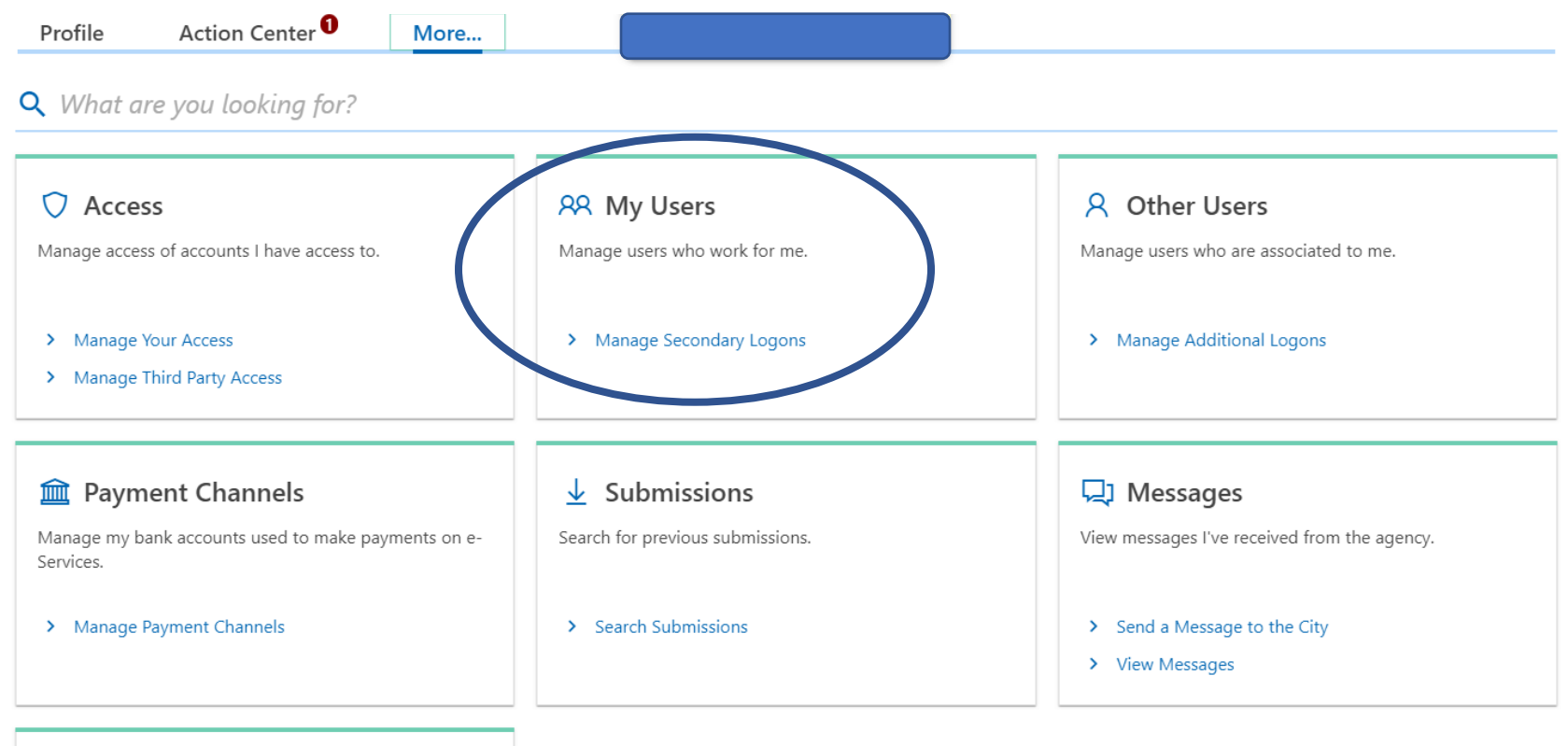

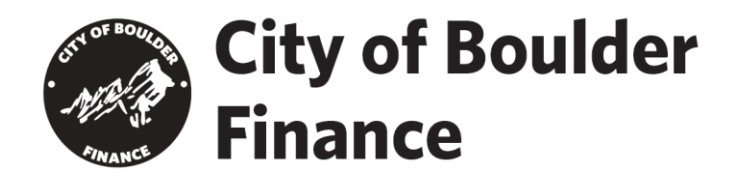

## **Boulder Online Tax System**  $\bullet$  $\mathcal{P}(\mathcal{D})$  $\boldsymbol{\Theta}$ < My Profile **Secondary Logons** You can create and manage logons that only have access to customers and accounts that you have access to. These logons will act on your behalf to perform tasks such as filing returns and making payments for your business or clients. Secondary Logons Customer Security Security Groups

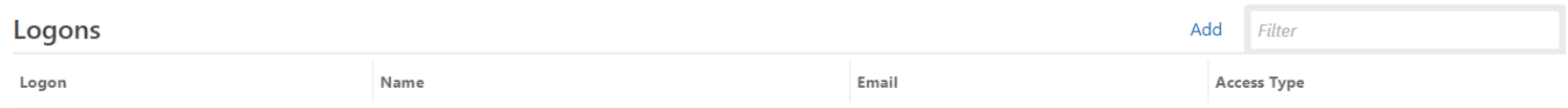

There are no logons.